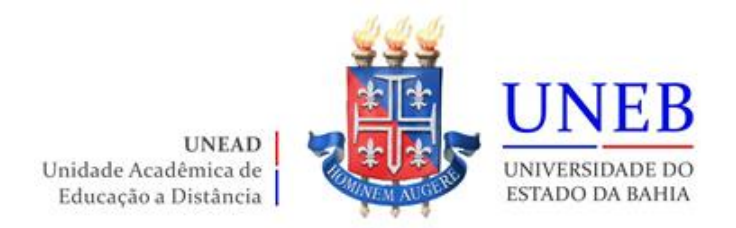

## **Roteiro da Matrícula Web 2022.2 Graduação EAD**

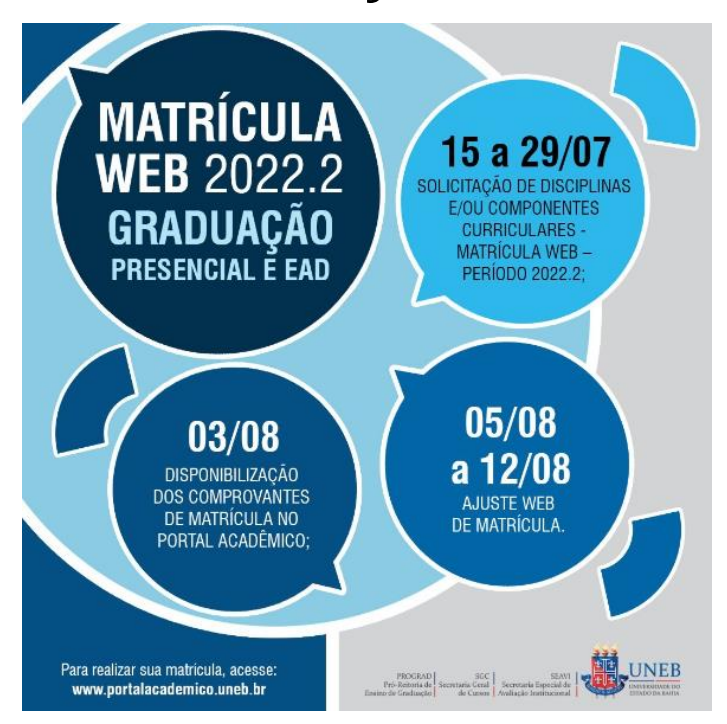

**Atenção!** Art. 160 do Regimento Geral da UNEB (Resolução CONSU nº864/2011), estabelece: Matrícula é o ato administrativo obrigacional, pelo qual o cidadão se vincula a Instituição Universitária e ao curso, sob as condições estabelecidas no Estatuto da Universidade, neste Regimento e em Resoluções expedidas pelo CONSU e pelo CONSEPE.

## **Desta forma! Garanta o seu vínculo com esta Universidade Pública!!!**

## **Roteiro para realizar a matrícula WEB**

1) Acesse o endereço [www.portalacademico.uneb.br](http://www.portalacademico.uneb.br/) (usuário: **número da matrícula** / senha: **seis primeiros dígitos do CPF** ou **a senha que você já alterou**).

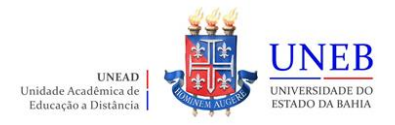

2) No Portal Acadêmico, informe seu login e senha e clique no botão "**Entrar**".

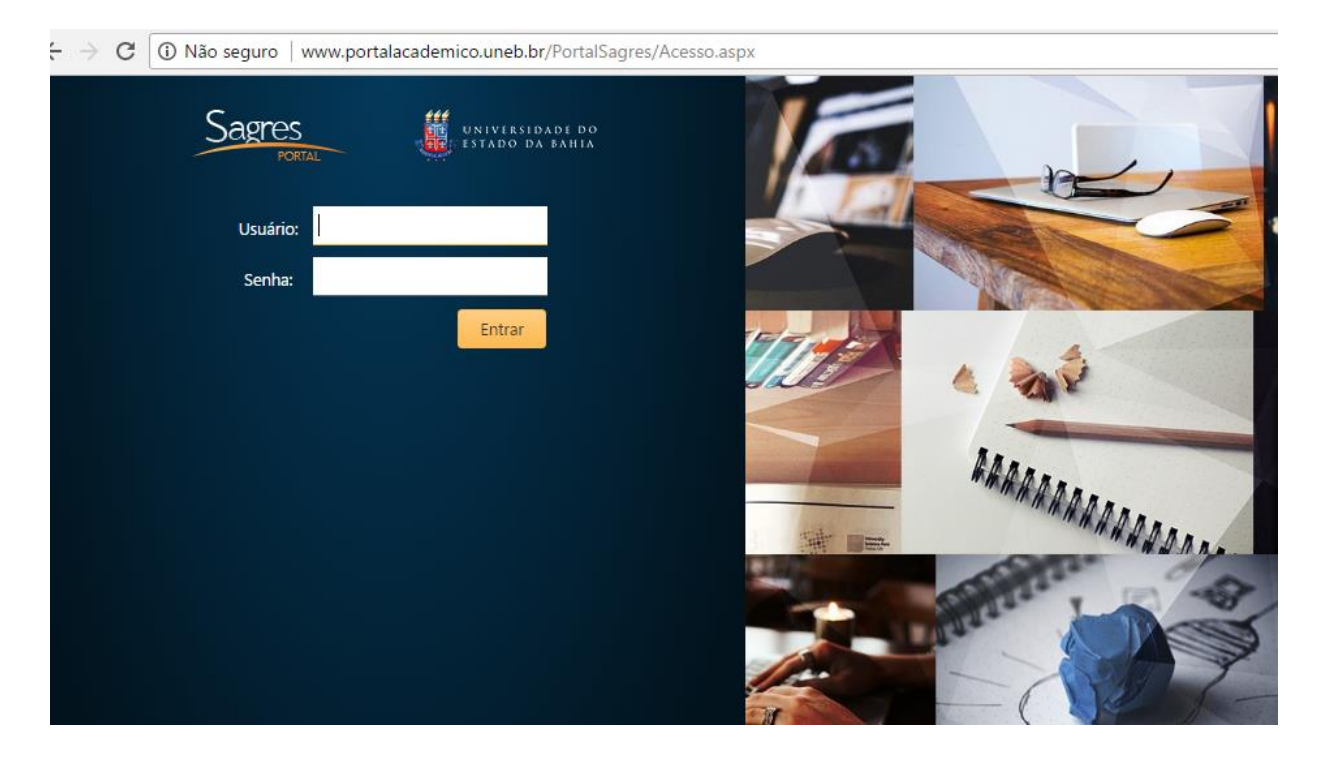

3) Clique em "**Faça aqui a sua proposta de matrícula**".

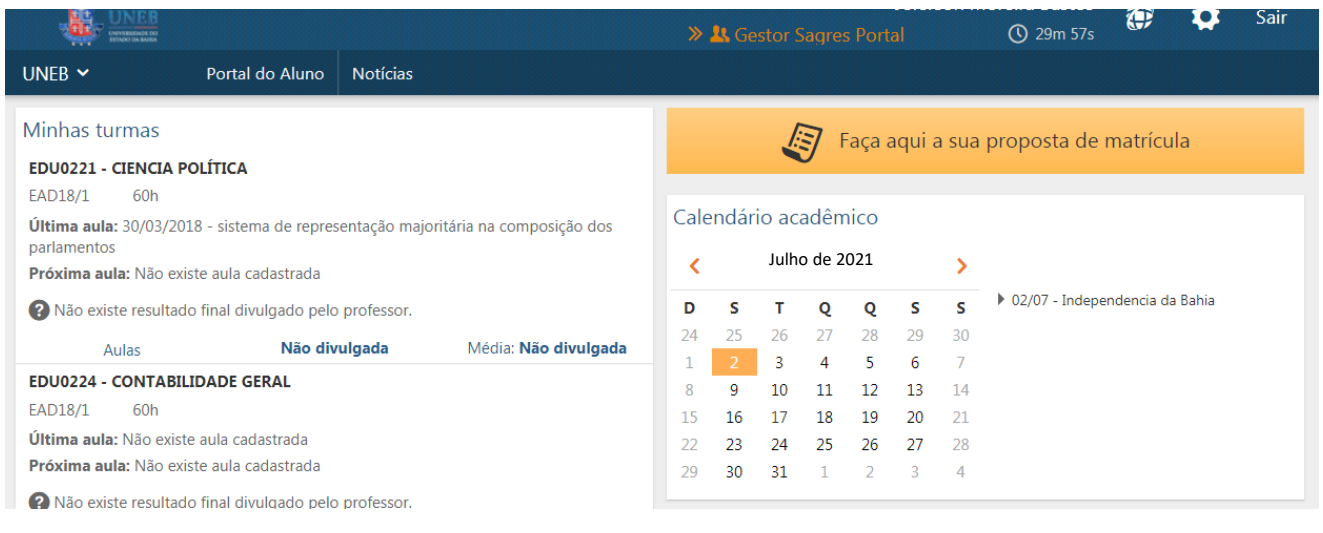

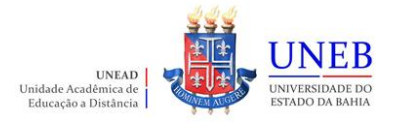

4) As instruções referentes ao processo da matrícula WEB serão exibidas. Clique em "**Li e entendi as instruções**" e depois em "**Próximo**".

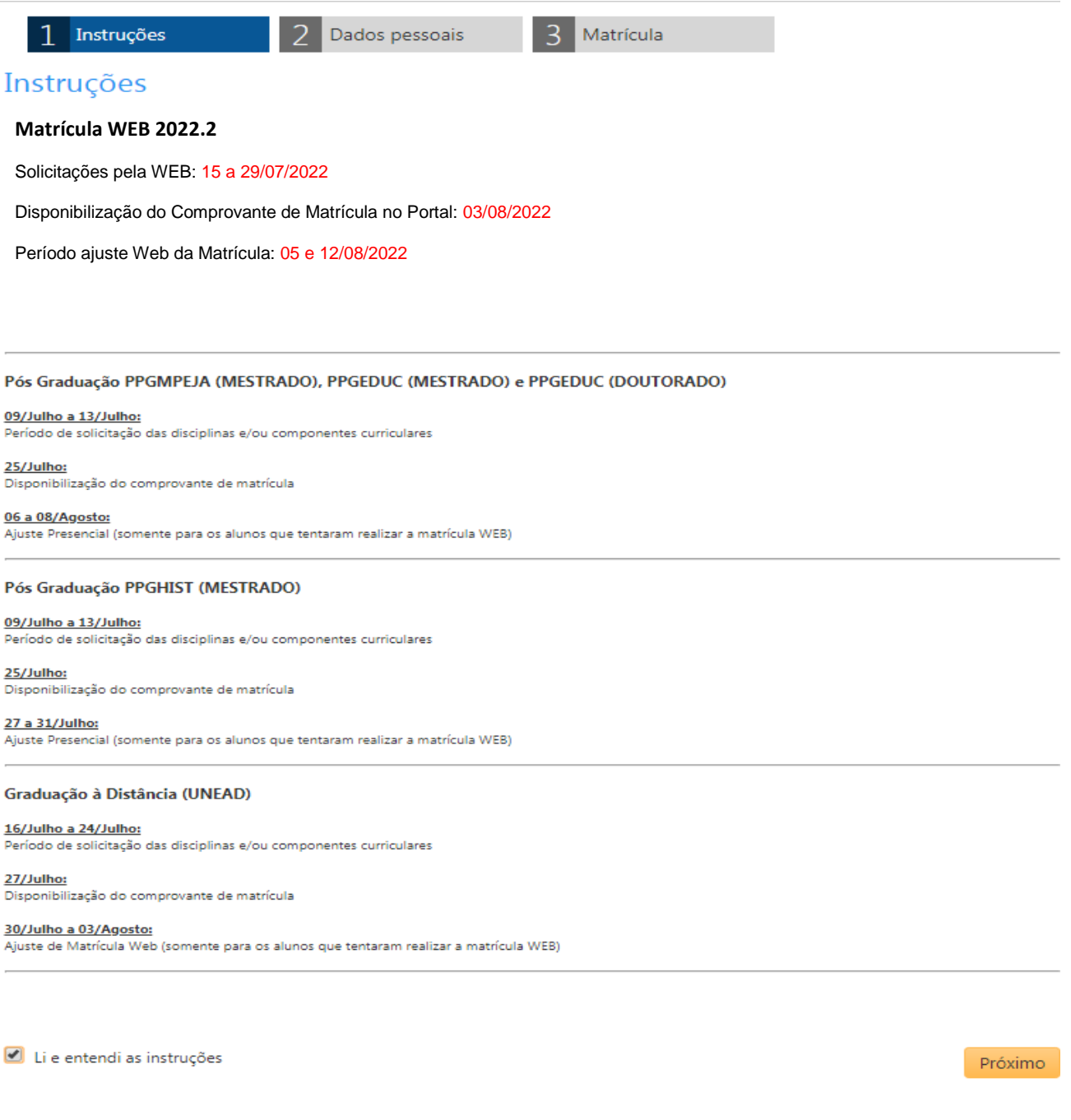

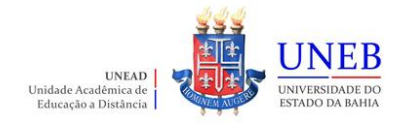

5) Clique em "**Próximo**" e atualize os seus dados pessoais:

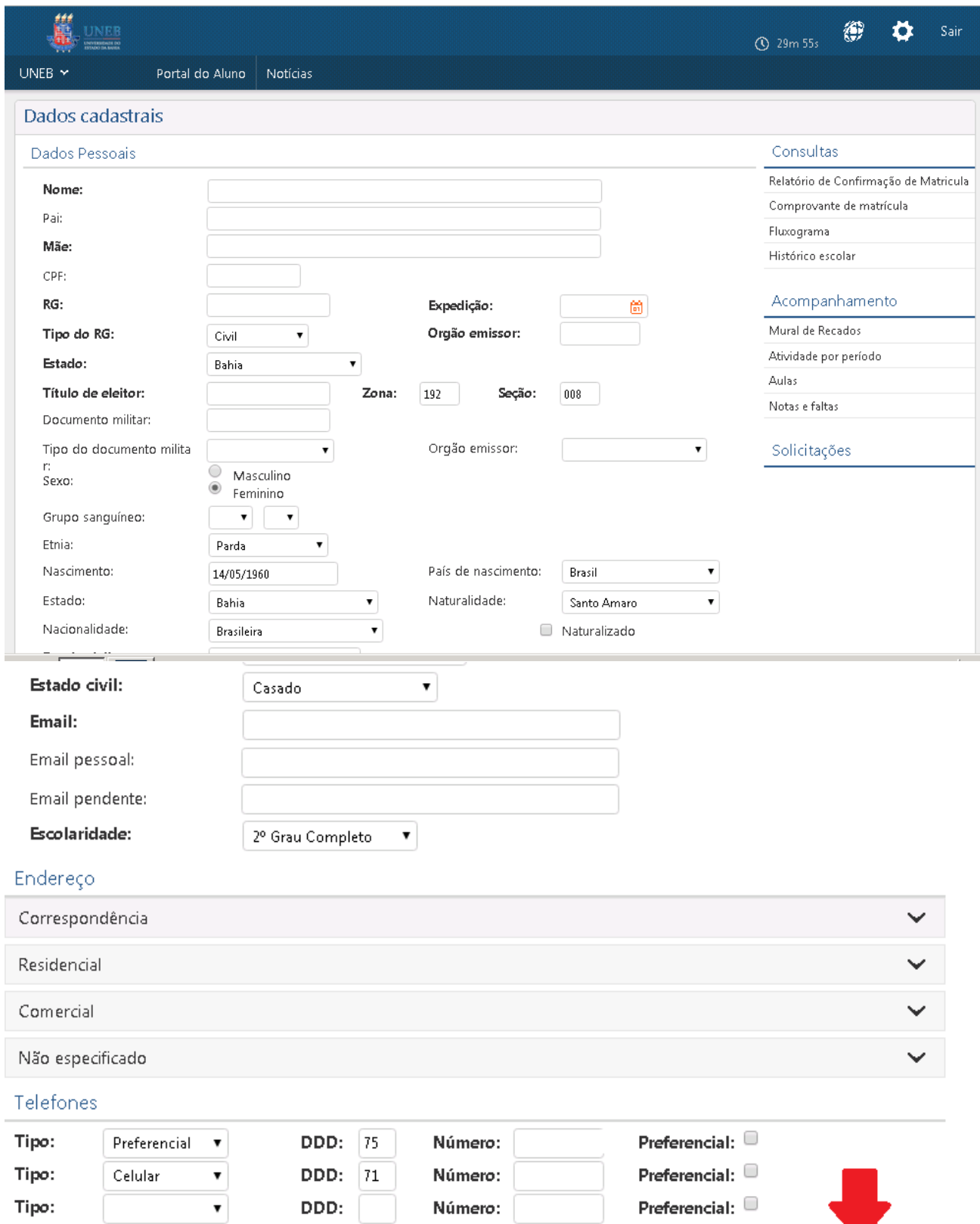

Confirmar

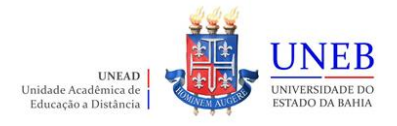

6) As disciplinas/componentes curriculares ofertadas para o seu curso serão exibidas.

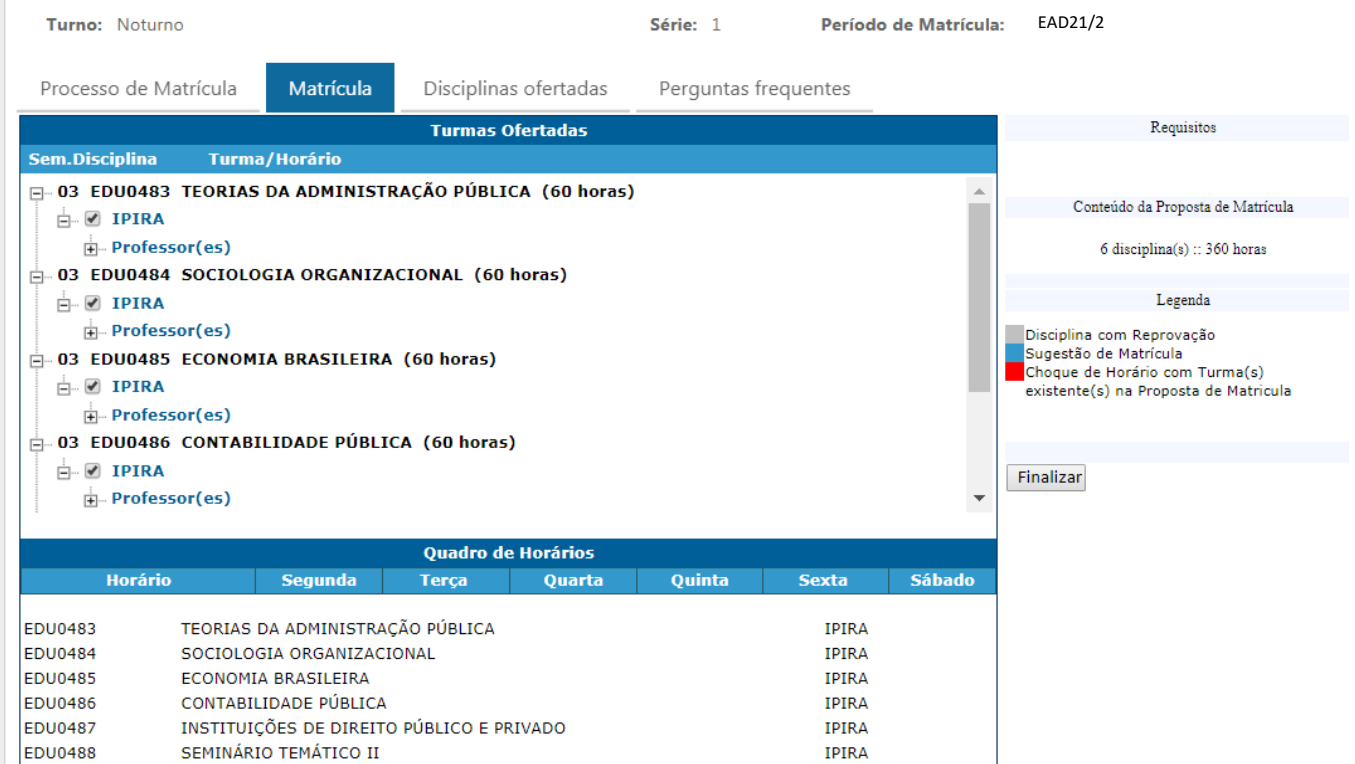

7) Para ver as informações da disciplina/componente curricular ofertada, clique no símbolo ao lado da disciplina. Serão exibidas informações sobre horário e professor.

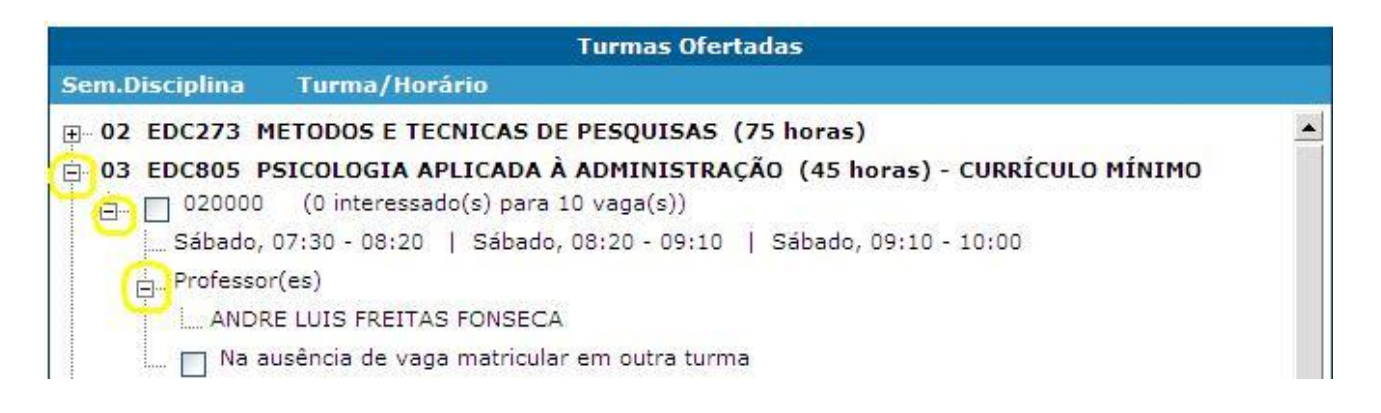

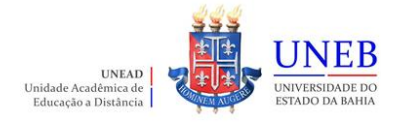

8) Para selecionar a disciplina, clique na caixa ao lado da descrição da turma.

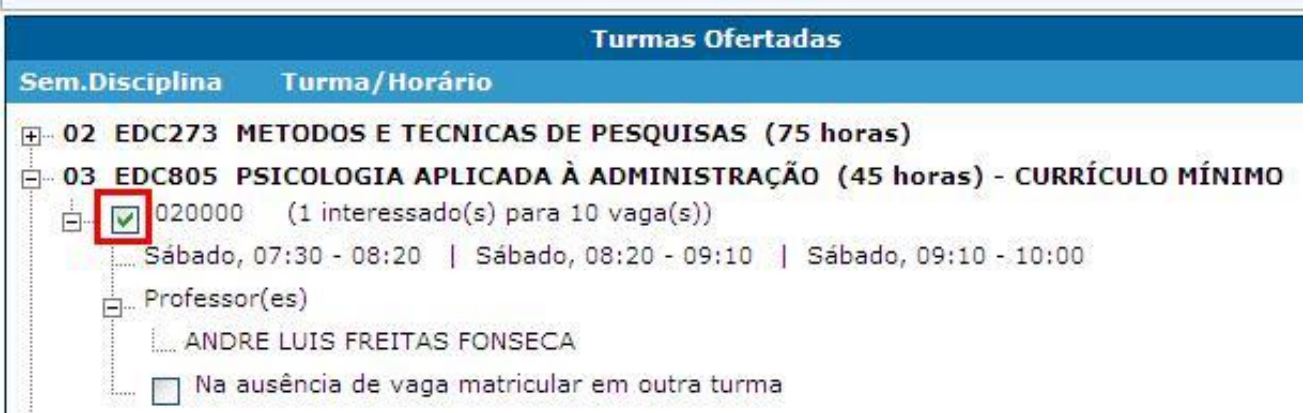

9) As disciplinas ofertadas que estiverem em choque de horário com alguma disciplina já selecionada pelo aluno ficarão em vermelho e o aluno não conseguirá selecionar estas disciplinas.

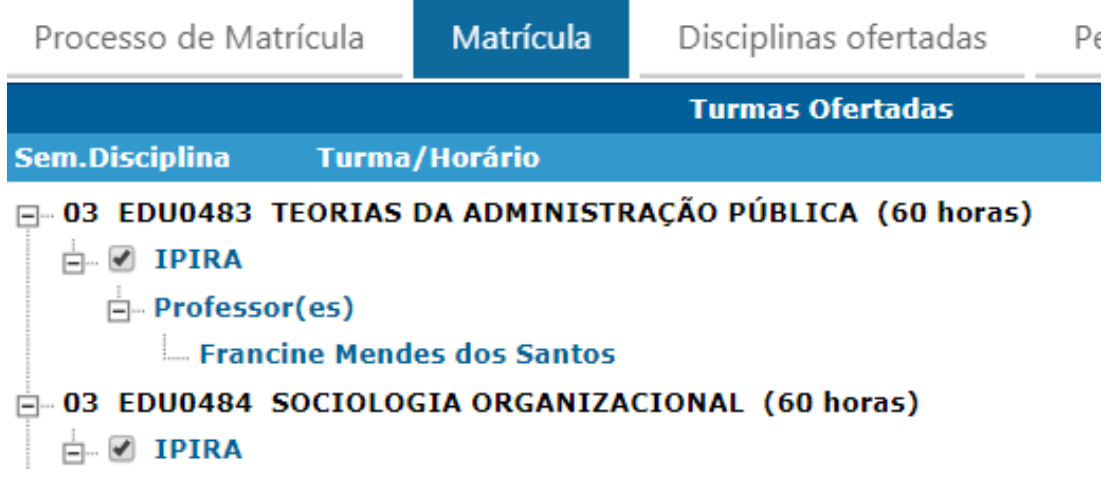

10) Será exibido no final da página um quadro de horários com as disciplinas selecionadas.

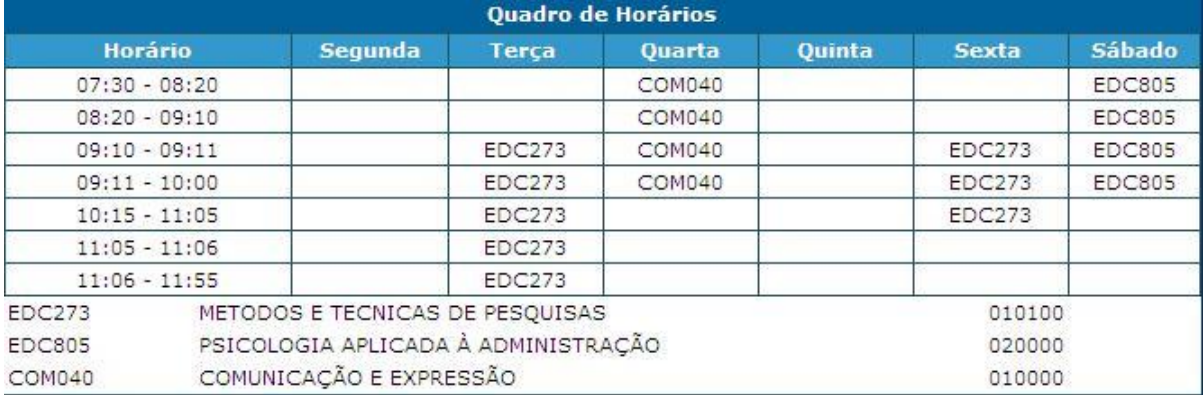

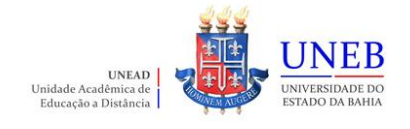

11) Para concluir a sua solicitação de matrícula, clique no botão "**Finalizar**".

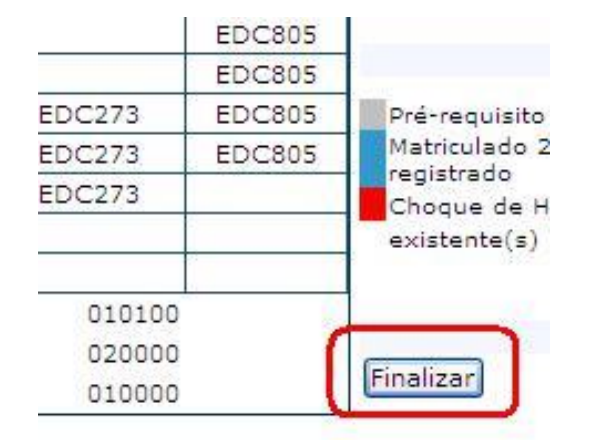

12) Após Finalizar a matrícula, caso necessite fazer alguma alteração ainda no período de solicitação, clique no botão **"Reabrir".** Após fazer as alterações, clique novamente em **"Finalizar".**

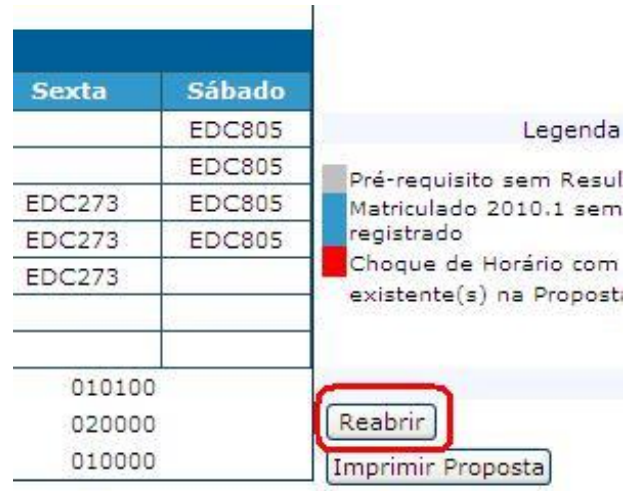

**Atenção: recomendamos que imprima a proposta ou arquive em pdf para alguma necessidade de comprovação que a matrícula web foi realizada.**

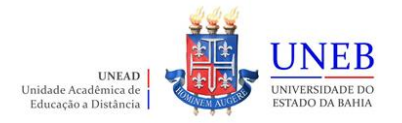

- 13) A partir do dia **03/08/2022** o Comprovante de Matrícula será disponibilizado no Portal Acadêmico [\(www.portalacademico.uneb.br\)](http://www.portalacademico.uneb.br/). Acesse para verificar se a sua matrícula foi confirmada em todas as disciplinas/componentes curriculares.
- 14) Caso seja verificado no Comprovante de Matrícula que alguma disciplina não foi confirmada, acesse o link: [https://forms.office.com/Pages/ResponsePage.aspx?id=2H1hcqU3okKLIFnS0MUHB8SDYZIzqnNHtGn16s](https://forms.office.com/Pages/ResponsePage.aspx?id=2H1hcqU3okKLIFnS0MUHB8SDYZIzqnNHtGn16sNdn9ZUNVlDVkRRMkhQTVE5MlNDTU1NTkpBRDJLRy4u) [Ndn9ZUNVlDVkRRMkhQTVE5MlNDTU1NTkpBRDJLRy4u](https://forms.office.com/Pages/ResponsePage.aspx?id=2H1hcqU3okKLIFnS0MUHB8SDYZIzqnNHtGn16sNdn9ZUNVlDVkRRMkhQTVE5MlNDTU1NTkpBRDJLRy4u) e preencha o Requerimento de Ajuste de Matrícula dentro do período de **05 a 12/08/2022** para que possamos verificar a possibilidade de realizarmos a matrícula na disciplina não confirmada.
- 15) Caso não consiga realizar a Matrícula Web, será necessário acessar o link: [https://forms.office.com/Pages/ResponsePage.aspx?id=2H1hcqU3okKLIFnS0MUHB8SDYZIzqnNHtGn16s](https://forms.office.com/Pages/ResponsePage.aspx?id=2H1hcqU3okKLIFnS0MUHB8SDYZIzqnNHtGn16sNdn9ZUNVlDVkRRMkhQTVE5MlNDTU1NTkpBRDJLRy4u) [Ndn9ZUNVlDVkRRMkhQTVE5MlNDTU1NTkpBRDJLRy4u](https://forms.office.com/Pages/ResponsePage.aspx?id=2H1hcqU3okKLIFnS0MUHB8SDYZIzqnNHtGn16sNdn9ZUNVlDVkRRMkhQTVE5MlNDTU1NTkpBRDJLRy4u) para requerer o Ajuste Web dentro do período de **05 a 12/08/2022**, desta forma avaliaremos, e, se deferido, iremos processar a matrícula para 2022.2.

Desejamos uma excelente Matrícula Web!!!

**Equipe UNEAD**